# **Configurazione Discipline**

Descrizione della funzione

Questa funzionalità consente di censire le discipline oggetto dei corsi di formazione che l'Ateneo progetta ed eroga.

### Procedure di riferimento

[Inserisci disciplina](#page-0-0) [Ricerca disciplina](#page-1-0) [Modifica disciplina](#page-1-1) [Elimina disciplina](#page-2-0)

# Come accedere alla funzione

Per accedere alla funzione selezionare dal menù principale di U-GOV la voce di Menù Configurazione-Discipline

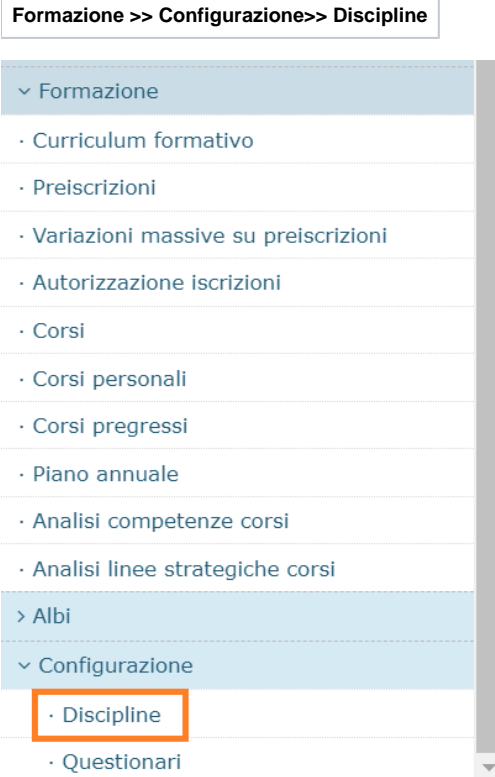

### <span id="page-0-0"></span>Inserisci Disciplina

Al fine di inserire una nuova disciplina, cliccare sul pulsante Nuovo come da immagine successiva.

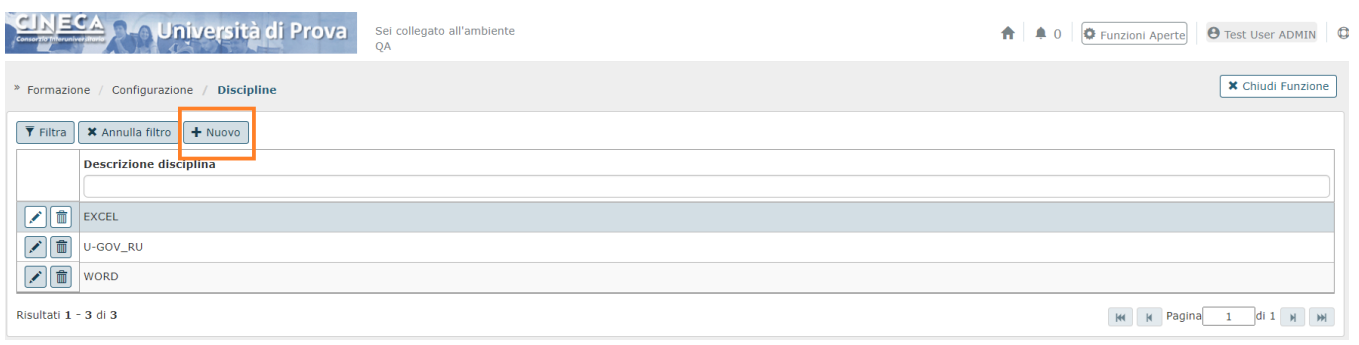

#### Alla pressione del pulsante Nuovo si presenta la seguente maschera.

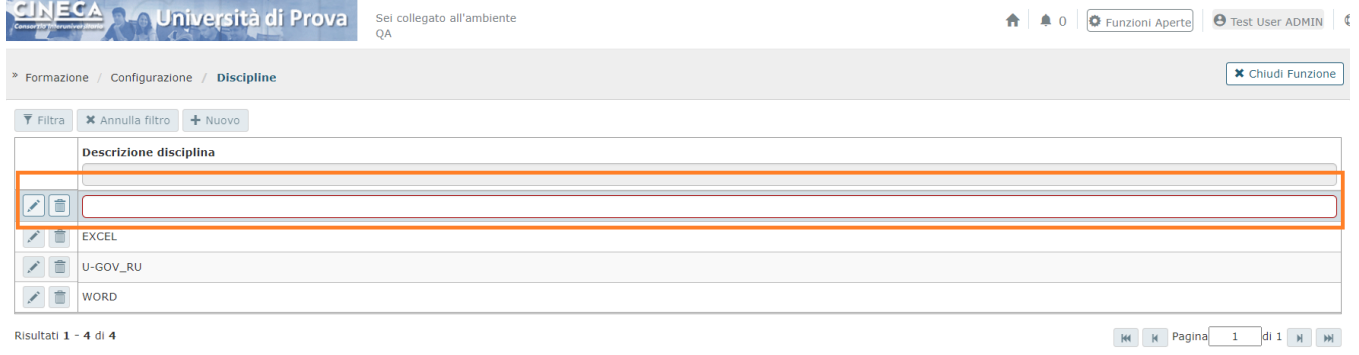

Valorizzare il campo selezionato di colore arancione e cliccare su **[Salva tutto]** per salvare l'operazione ed uscire dalla modalità di edit. Cliccare su **[Applic a]** per salvare l'operazione e mantenere la modalità di edit e proseguire con l'inserimento di altri dati. Cliccare su **[Annulla]** per annullare l'operazione e non salvare i dati inseriti.

### <span id="page-1-0"></span>Ricerca disciplina

In fase di apertura della funzione in oggetto, è presente una griglia di filtro che consente di ricercare e visualizzare la disciplina fornitori censiti. È possibile ricercare la disciplina desiderata soltanto per il campo Descrizione disciplina. È necessario inserire, in uno di questi campi, anche soltanto una parte relativa al disciplina da ricercare anteponendo e posponendo il carattere **"\*"**, come nell'esempio sottostante. Una volta impostato un filtro cliccare il pulsante **[Filtra]**;

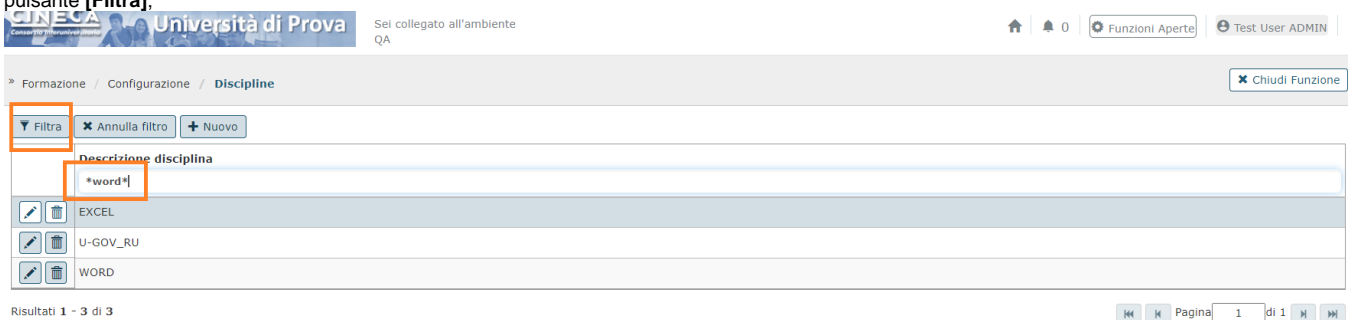

Per annullare la ricerca cliccare sul pulsante **[Annulla filtro]**, affianco al pulsante **[Filtra]**.

### <span id="page-1-1"></span>Modifica disciplina

Cliccando il pulsante Modifica, presente in corrispondenza di ciascuna disciplina e raffigurante una matita, è possibile modificare la descrizione della disciplina correntemente selezionata.

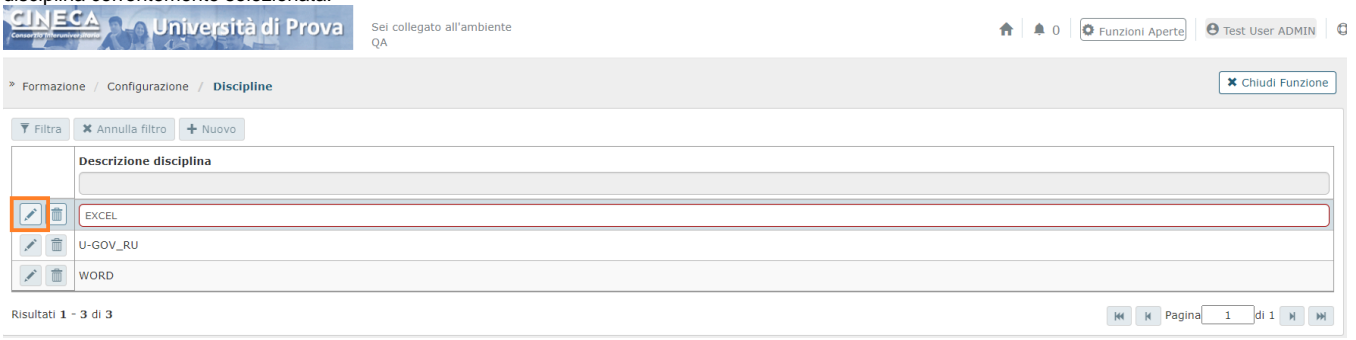

L'unica informazione modificabile è quella relativa alla descrizione della disciplina.

Conclusa l'attività di modifica cliccare su **[Salva tutto]** per salvare l'operazione ed uscire dalla modalità di edit. Cliccare su **[Applica]** per salvare l'operazione e mantenere la modalità di edit e proseguire con l'inserimento di altri dati. Cliccare su **[Annulla]** per annullare l'operazione e non salvare i dati inseriti.

## <span id="page-2-0"></span>Elimina disciplina

#### Cliccando il pulsante raffigurante il cestino, è possibile eliminare la disciplina correntemente selezionata.

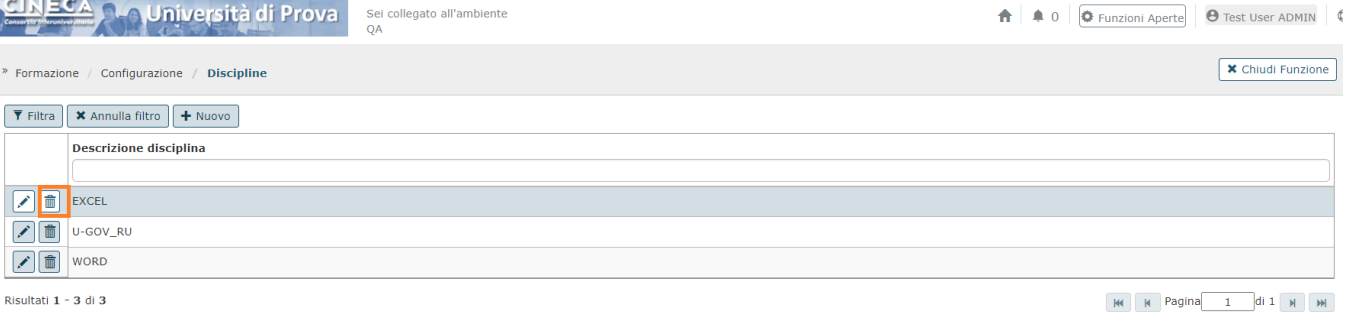

 $\mathbb{R}^d$ 

Alla pressione del pulsante **[Cancella]** il sistema presente il seguente messaggio

Sei sicuro di voler cancellare la disciplina EXCEL?

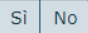

Cliccando il pulsante **[Sì]** il sistema eliminerà definitivamente la disciplina; cliccando **[No]** si annullerà l'operazione di cancellazione. La disciplina sarà eliminabile soltanto se non referenziata in nessuna edizione progettata, in erogazione o erogata, o associata ad un formatore. Tentando di eliminare la disciplina il sistema presenterà il seguente messaggio bloccante.

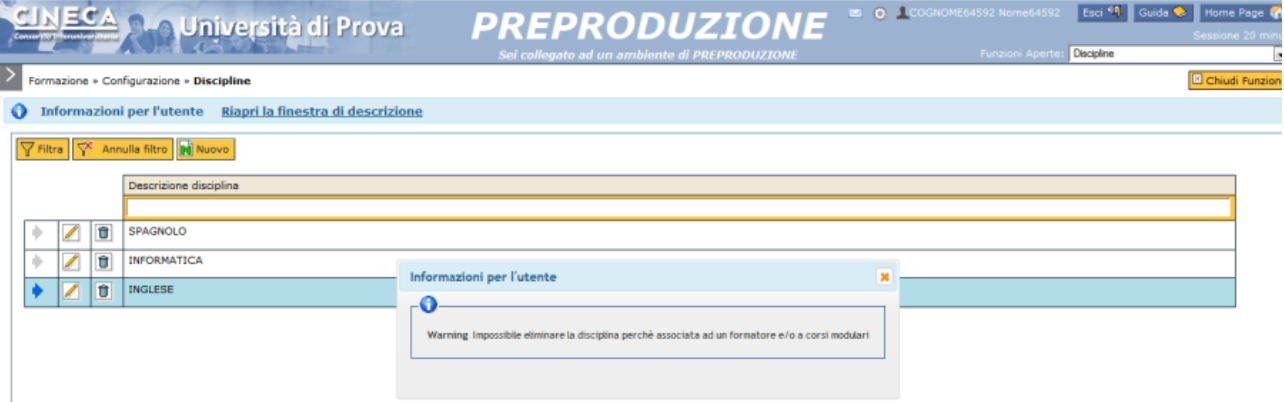